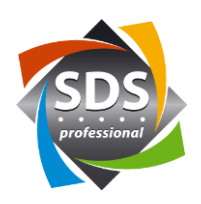

# **Q-SYS und Visionary Solutions für Niveo Professional Netzwerke**

Bei der Kombination von Audio- und Videonetzwerkgeräten die Jumboframes nutzten, besteht das Risiko, dass diese Jumboframes bei den Audionetzwerkgeräten ankommen, wenn Fehler im Multicasthandling (IGMP) vorhanden sind. Das führt oft zu Unterbrüchen oder einem Ausfall des Audiosignals. Auch wenn alles im Netzwerk gut funktionieren könnte, und das Multicasthandling genügend schnell ist, lohnt sich das Studium folgender Ausführungen.

Seit 2021 unterstützen die Videonetzwerkgeräte von Visionary Solutions (kurz: VSI) auch VLAN. Ausserdem ist der Audioteil (Dante Ultimo Modul) und der Videoteil über einen internen Switch auf eine Netzwerkschnittstelle geführt. Die Befehle für die Kontrolle der VSI Geräte erfolgen über das Video VLAN.

Damit Audio und Video in einem getrennten Netzwerk aufgebaut werden und Kontrollbefehle vom QSYS Core die VSI Geräte das Video VLAN erreichen können, muss der Core mit dem Audio und dem Video VLAN verbunden sein. Diese Verbindungen können über zwei Netzwerkschnittstellen am Core sichergestellt werden. Mit Ausnahme des Modells 510i stehen bei den Cores keine weiteren Netzwerkschnittstellen für eine Verbindung in ein Firmennetzwerk (Internet, Q-SYS Reflect, usw.) zur Verfügung. Ein möglicher Lösungsweg ist ein Router. Dieser kann die Kontrollbefehle vom Core im Audio VLAN ins Video VLAN für die VSI Geräte umsetzten. Die Switches von Niveo Professional verfügen über die Möglichkeit als Router zu agieren.

### **Aufbau**

Die VSI Geräte sind über Ports im Trunk Modus mit dem Switch verbunden. Der Q-SYS Core sowie weitere Audiogeräte sind über die dem Audio VLAN zugeteilten Ports mit dem Switch verbunden. Hier eine Skizze eines Aufbaus mit mehreren Komponenten:

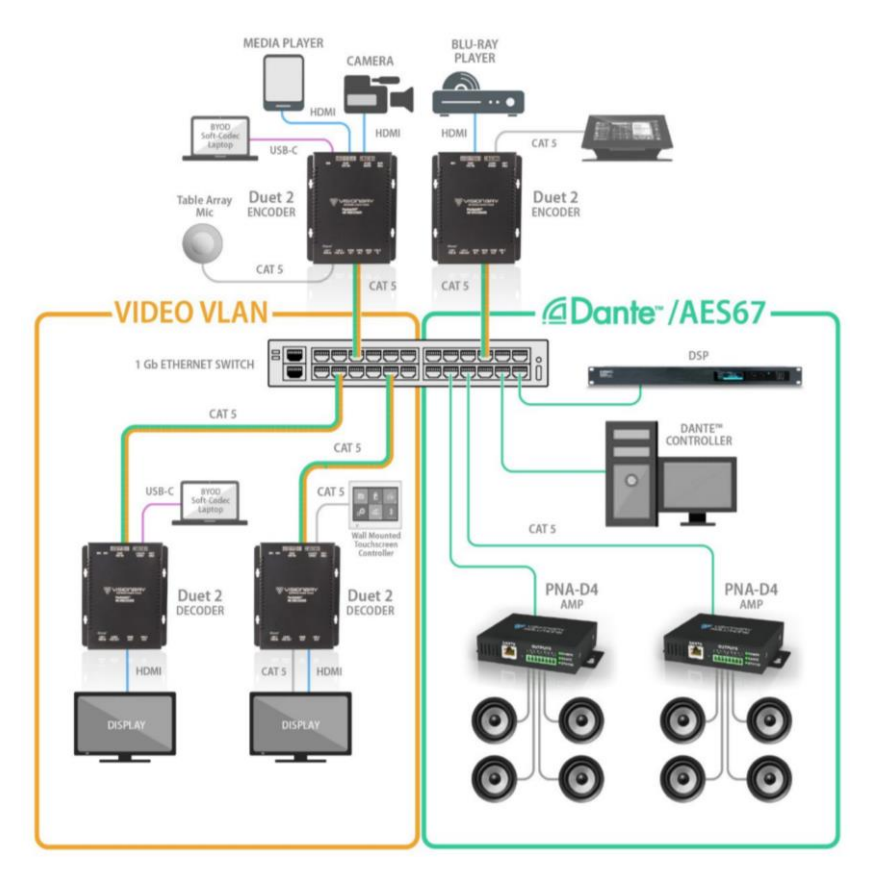

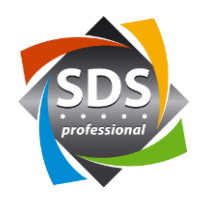

#### **Switch Konfiguration**

In der «IP Configuration» (Configuration->System->IP) muss der Switch-Mode «Switch» auf «Router» umgestellt werden. Ausserdem müssen zwei IP-Interfaces für das Audio VLAN und das Video VLAN erstellt werden. In diesem Beispiel ist das Audio VLAN mit der ID 1675 und einem 192.168.0.x/24 Subnetz definiert. Die eingetragene IPv4 Adresse dient als Adresse für das Webinterface des Switchs sowie als Gateway für das Subnetz. Für das Video VLAN ist die ID 1676 und das Subnetz mit 192.168.3.x und dem dazugehörigen Gateway 192.168.3.254 definiert.

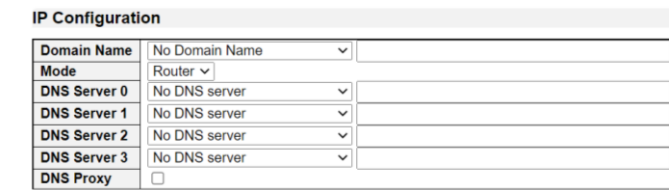

**IP Interfaces** 

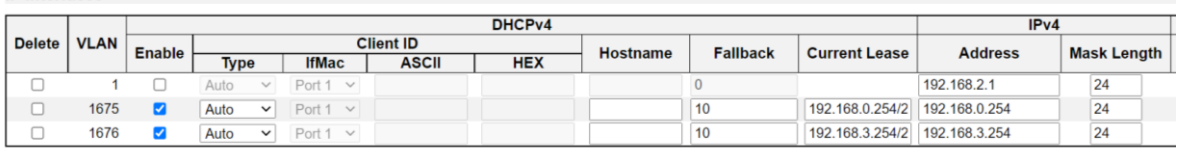

#### Add Interface **IP Routes**

Delete | Network | Mask Length | Gateway | Next Hop VLAN(IPv6) Add Route

Save Reset

In der «Port VLAN Configuration» (Configuration->VLANs->Configuration) müssen alle mit VSI Geräten angeschlossen Ports auf den Modus «Trunk» gesetzt werden. Zudem muss bei diesen Ports die Option «Tag All» gewählt werden.

Alle mit Audiogeräten angeschlossenen Ports werden dem VLAN 1675 zugeordnet. Wenn an einem Port ein älteres VSI Gerät ohne Trunkunterstützung angeschlossen wird, muss für diesen Port das VLAN 1676 gewählt werden.

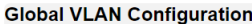

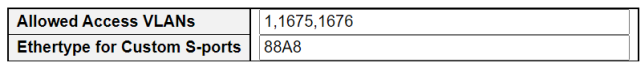

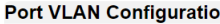

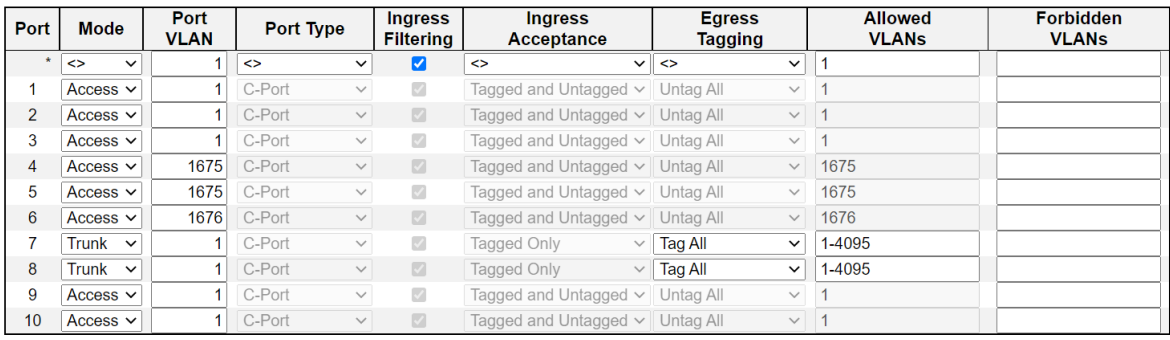

Save Reset

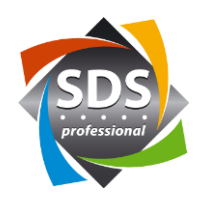

#### **VSI Konfiguration**

Den VSI Geräten wird nun eine IP-Adresse im 192.168.3.x Subnetz mit dazugehörigem Gateway 192.168.3.254 zugeteilt. Die Option «Trunk Mode» muss aktiviert werden. Zudem müssen die VLAN IDs für das Videonetzwerk «1676» (TAG\_STREAM) und für das Audionetzwerk «1675» (TAG\_DANTE) eingestellt werden.

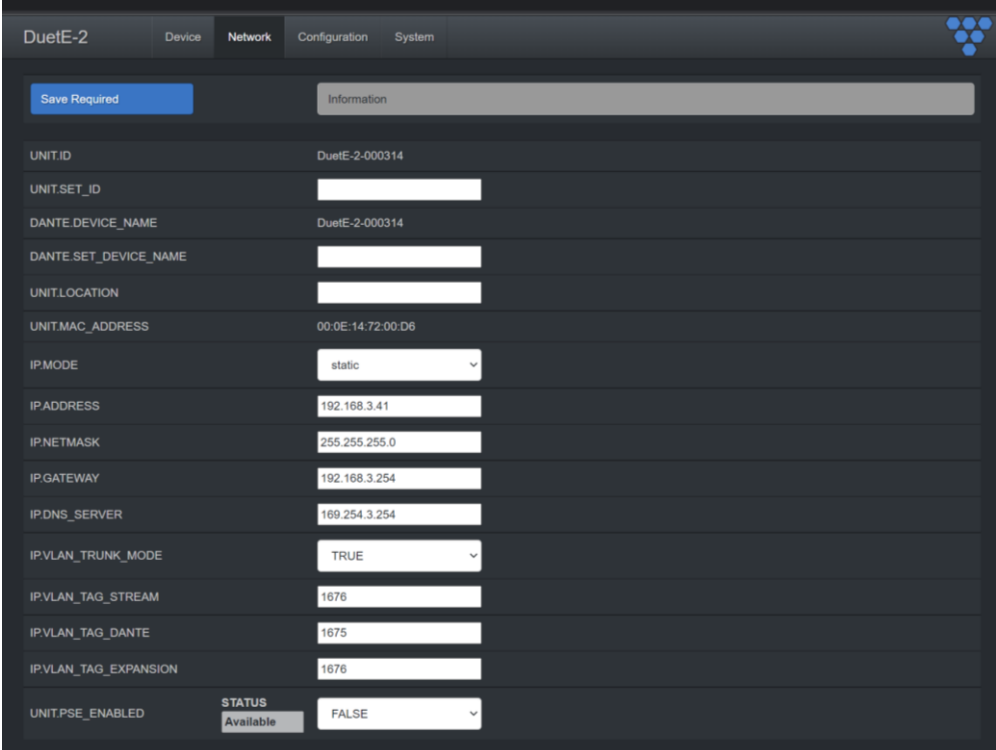

#### **Q-SYS Core Konfiguration**

Im Q-SYS Core Manger stehen zwei Möglichkeiten für die Netzwerkkonfiguration zur Verfügung.

#### Version «LAN B ist mit einem Hausnetzwerk inkl. Gateway verbunden»

In einem Q-SYS Core darf jeweils nur ein Gateway definiert werden. In diesem Beispiel ist dieser auf LAN B via DHCP von einem Firmennetzwerk vorgegeben. Auf LAN A wird eine statische IP-Adresse im Subnetz des Audionetzwerks 192.168.0.x vergeben. Wenn der Core beim Absetzten der Kontrollbefehle seine definierten VSI Geräte via Firmennetzwerk-Gateway sucht, werden die VSI Geräte nicht gefunden. Aus diesem Grund muss eine «Static Route» auf dem LAN A definiert sein, welche dem Core mitteilt, über welches Gateway (192.168.0.254) das Videonetzwerk 192.168.3.x gefunden wird.

Bei dieser Version ist zu beachten, dass die Ansteuerung vom Audio- ins Videonetzwerk nicht mehr funktioniert, sollte auf dem LAN B kein Gateway mehr definiert sein (zum Beispiel der LAN B ausgesteckt wird).

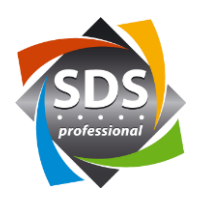

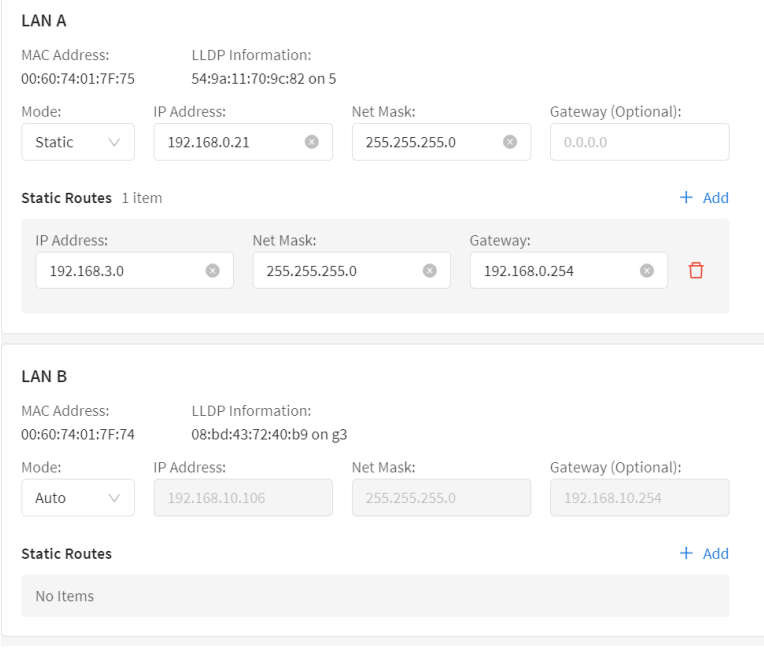

#### Version «LAN B wird nicht verwendet»

Wenn LAN B nicht genutzt ist, kann beim LAN A das Gateway des Audionetzwerks eingetragen werden. Der Q-SYS Core erreicht dann die VSI Geräte mit den Kontrollbefehlen über dieses Gateway.

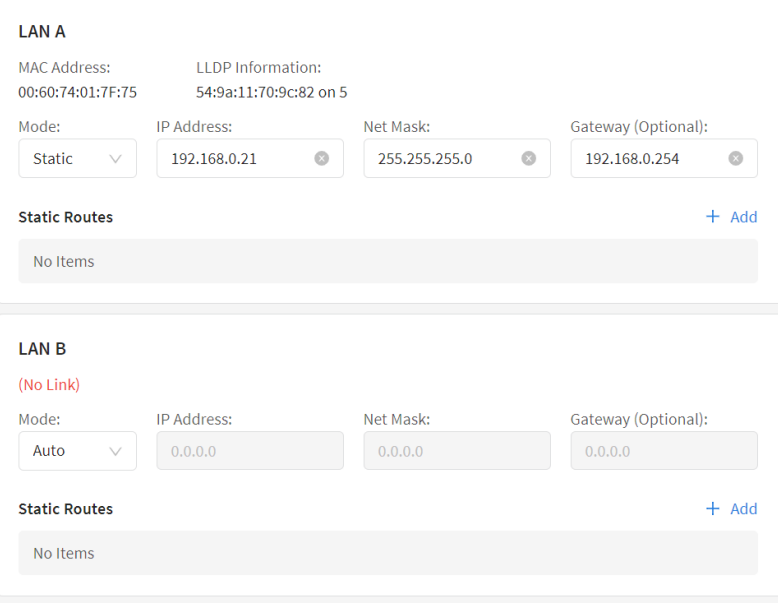

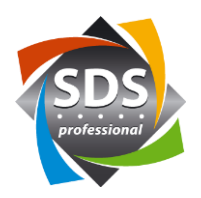

# **Quellen (Informationen und Bilder):**

- Visonary Solutions
- Webinterface
	- o Q-SYS Core 110f
	- o Niveo Professional NGSME8F2XU
	- o Visionary Solutions Duet-2 Encoder

## **Revision:**

v01 18.11.2021 RS